### **Points to Note**

- **(1) Parents/guardians who have submitted the "Application Form for Admission to Primary One" at the Discretionary Admission (DP) Stage are not required to re-submit the form.**
- **(2) The person signing as the "Parent/Guardian" in the "Application Form for Admission to Primary One" will be regarded as the person fully responsible for processing the Primary One Admission application for the applicant child (including making school choices at the Central Allocation Stage).**
- **(3) In general, once the account is activated (i.e. after binding the applicant child's POA e-Platform (ePOA)** account with parent's/quardian's "iAM Smart+"/"iAM Smart" account), the account binding cannot be **changed.**
- **(4) To efficiently handle a large number of applications, each login to ePOA is limited to 30 minutes. Please complete the application procedures within 30 minutes. If necessary, parents may use the "Save as draft" function and continue with the application concerned at the next login.**
- **(5) If the information filled or the documents submitted by the parent concerned are incorrect or incomplete, Education Bureau (EDB) will "unlock" the application to let the parent rectify the information or re-submit the documents.**
- **(6) For parents with more than one child participating in the POA in the same year, they may use the same account bound to "iAM Smart+" to submit applications for CA and check the relevant results.**
- **(7) The deadline for submitting application for POA (CA Only) via ePOA is 11:59 pm on 26 January, 2024 (Friday) (based on system time). The network may be busy and congested on the dates/in the periods close to the online application deadline; parents should reserve sufficient time to avoid delays in the application.**

## **Steps for Submitting Application for POA (CA Only) (Using "iAM Smart+")**

### **Login ePOA Platform**

**1**

**2**

• Login the ePOA account, click "Open" under POA Application, then click "Apply Now" under "Application for Primary One Admission (POA) 2024".

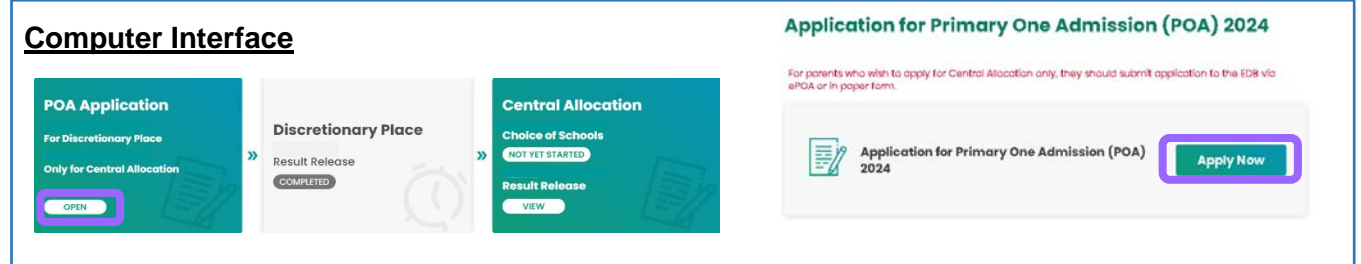

### **Input Applicant Child's Particulars**

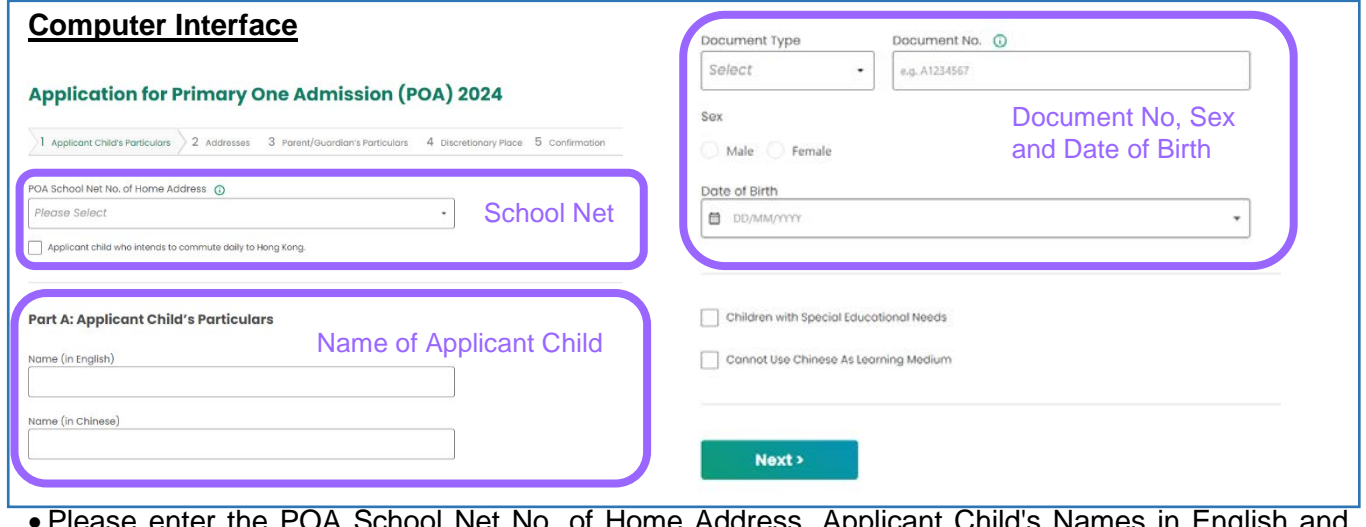

- Please enter the POA School Net No. of Home Address, Applicant Child's Names in English and Chinese, Document Type and No., Sex and Date of Birth.
- Parents can tick "Children with Special Educational Needs" and / or "Cannot use Chinese As Learning Medium", if necessary.
- After filling in the particulars, click "Next".

### **Input Correspondence Address and Residential Address**

**3**

**4**

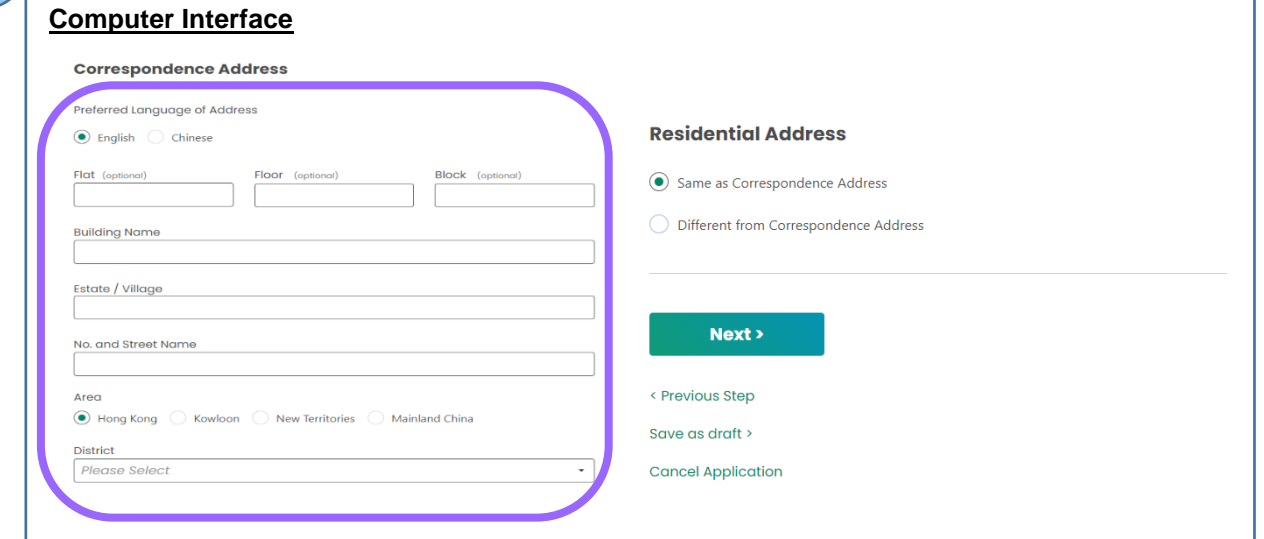

• Please enter Correspondence Address and Residential Address and then click "Next".

### **Input Parent / Guardian's Particulars**

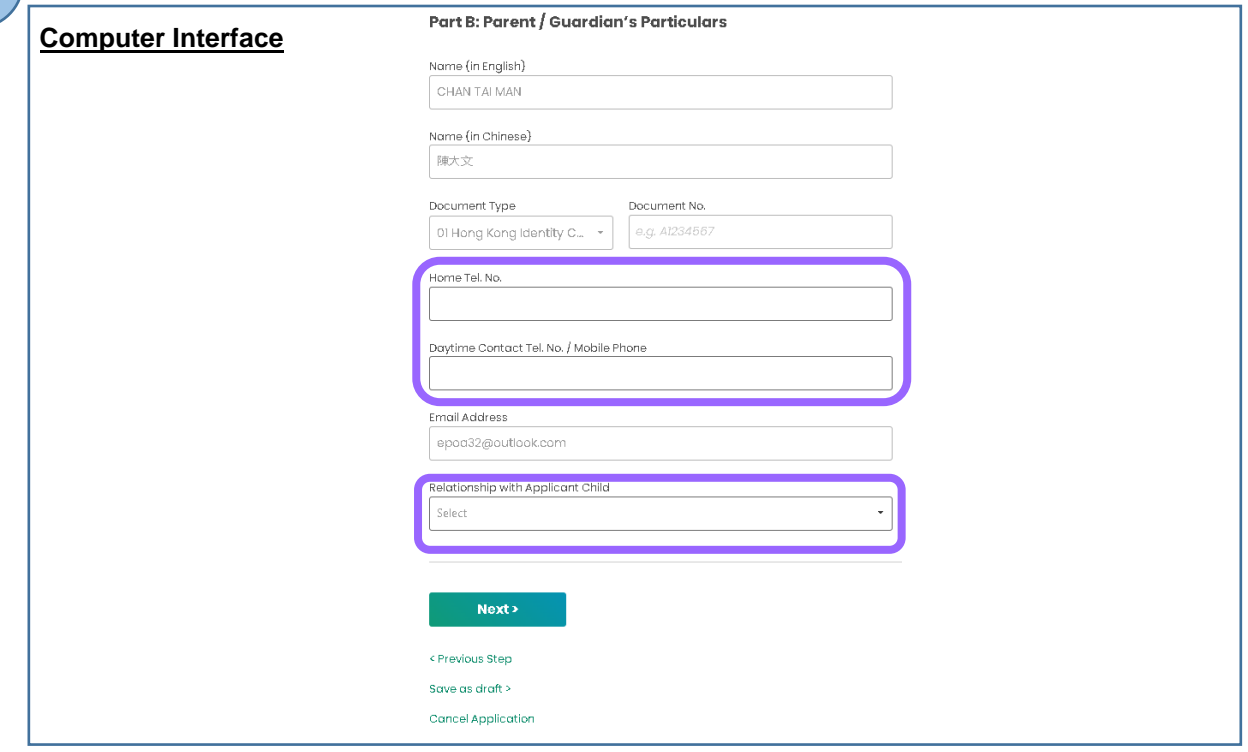

• Please enter Home Tel. No., Daytime Contact Tel. No. / Mobile Phone, and Relationship with Applicant Child, and then click "Next.

# **EDUCATION BUREAU POA e-Platform Parent's Guide – POA 2024 (IV)**

**Application for POA (Central Allocation Only)**

### **Upload Supporting Documents**

**5**

- Parents should upload the copies of applicant child's identity document and proof of residential address (mandatory).
- Please note that only image files (GIF、BMP、PNG、JPEG) and PDF files are accepted. Maximum size of total files uploaded is 20 MB.
- Click "Next" after uploading all supporting documents.

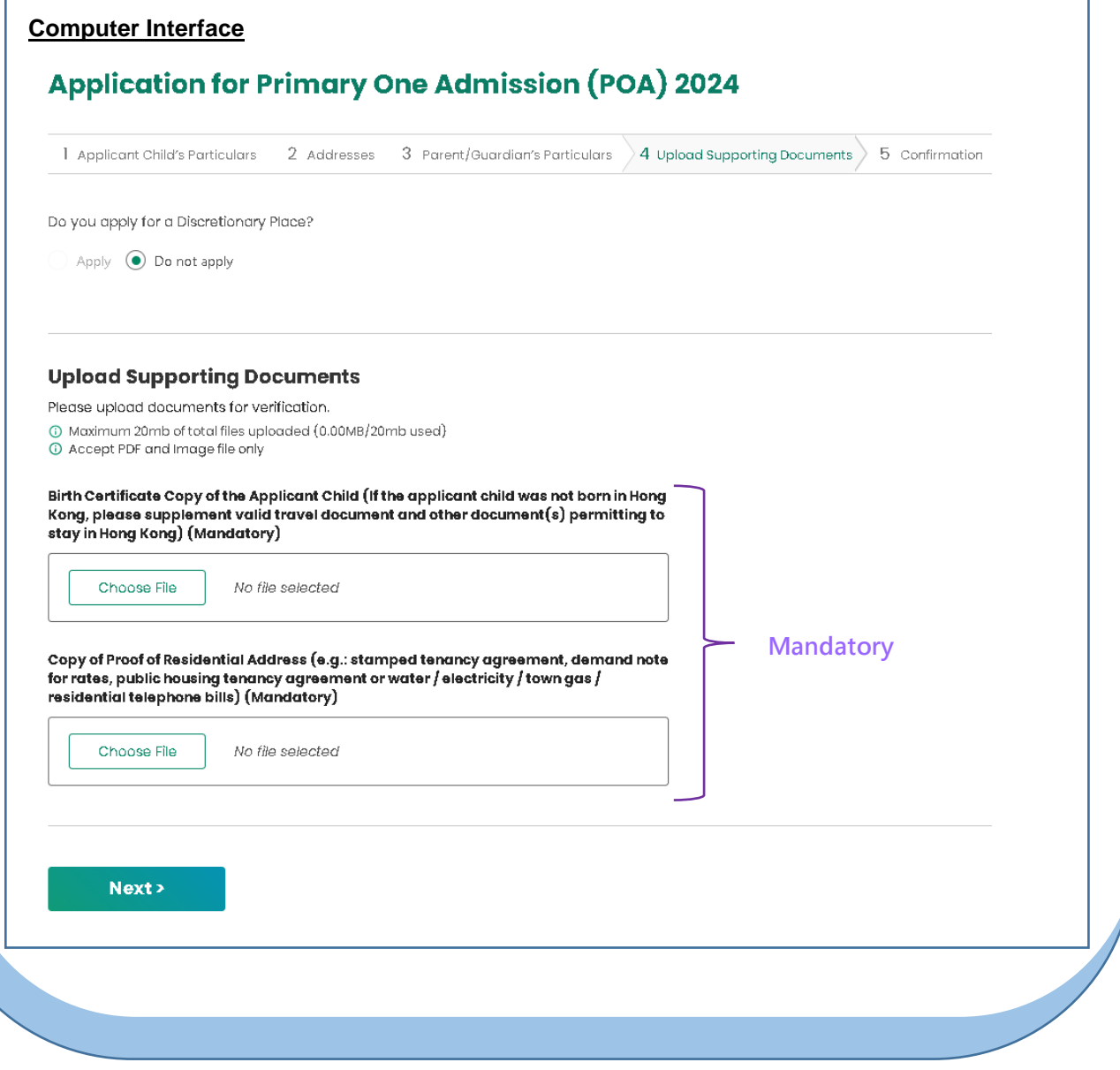

### **Cross-check and confirm the information provided for POA Application**

• Please cross-check and confirm the information provided for POA application. Read and acknowledge the relevant statements, and then click "Signing with iAM Smart".

#### **Computer Interface**

í

**6**

**7**

#### **Application for Primary One Admission (POA) 2024**

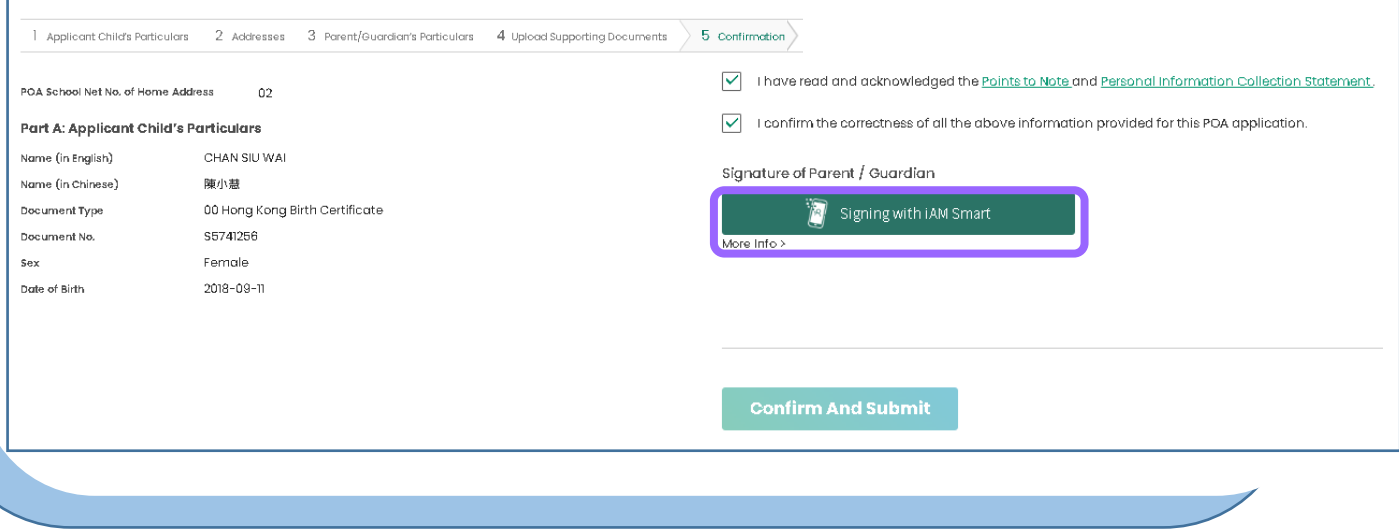

### **Sign with "iAM Smart+"**

#### **Using COMPUTER browser**

- The system will pops up a message box about digital signature. After confirmation, the system will remind parents to open the "iAM Smart" App in the mobile phone.
- If you are going to sign digitally with the "iAM Smart" mobile app installed on the same mobile device, please note that in order to complete the application procedures on this e-Platform after digital signing, you should click the "Back to e-Services" button at the bottom of the "Document successfully signed page.

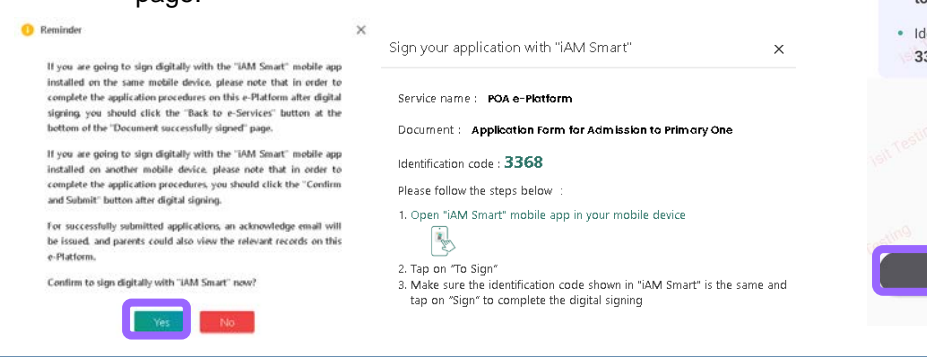

#### **Using MOBILE PHONE browser**

• Open the "iAM Smart" App in the mobile phone, and then click "Sign" to proceed.

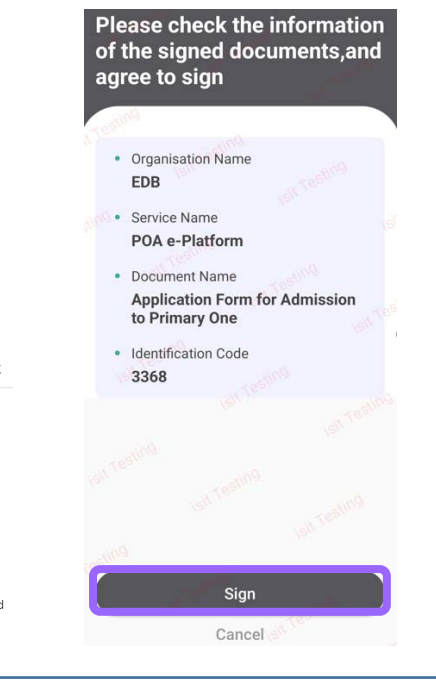

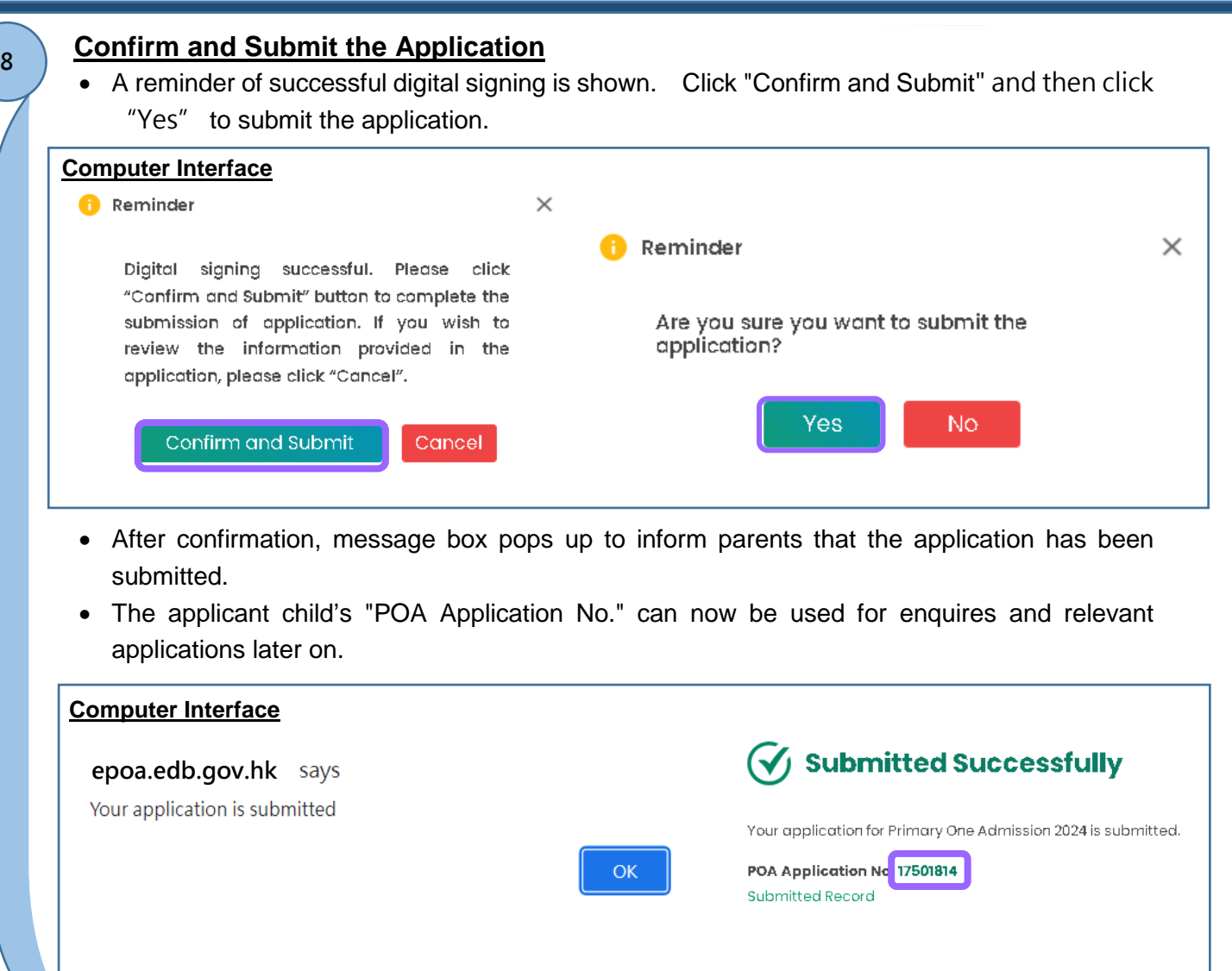

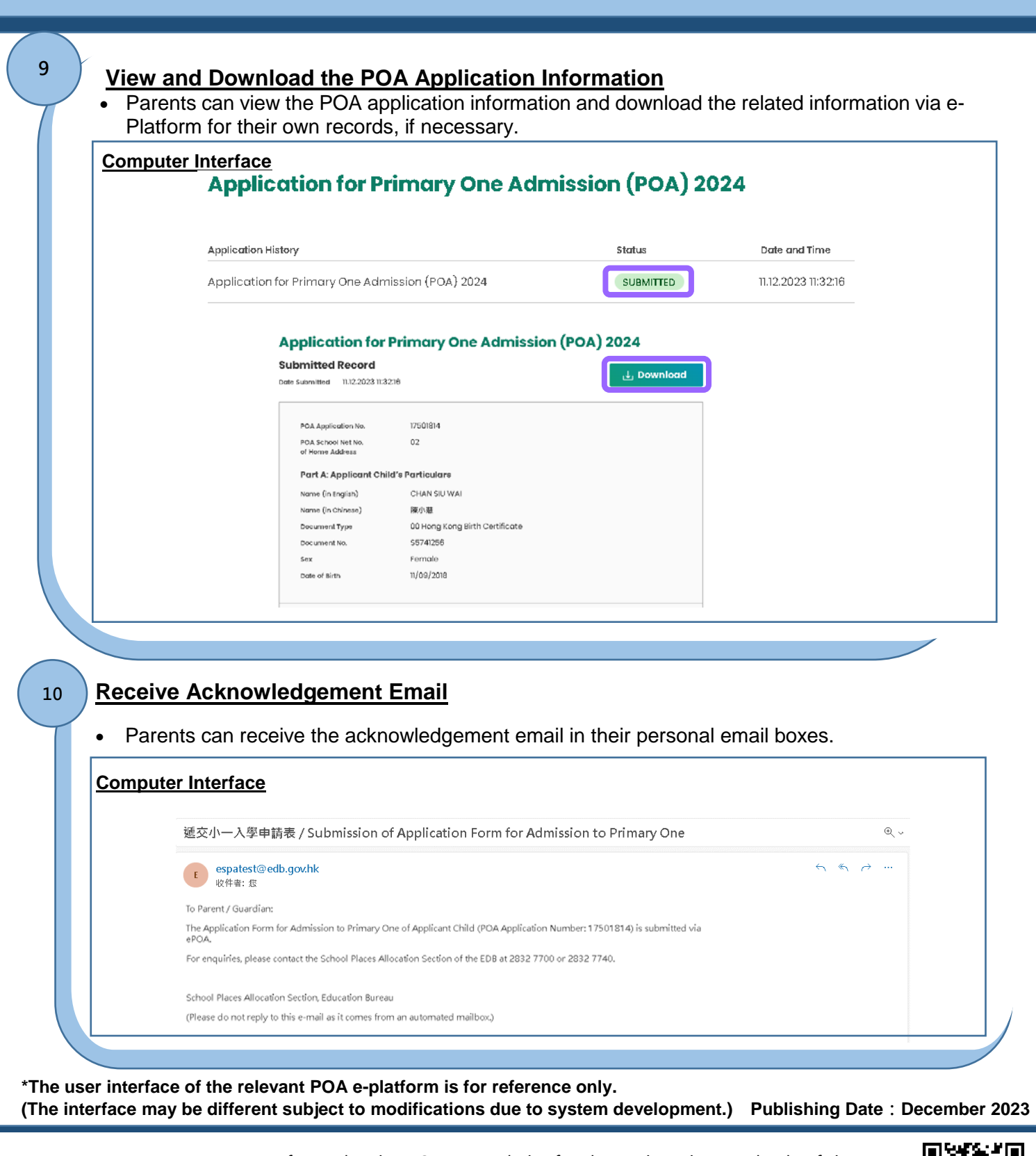

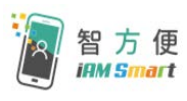

Parents may refer to the "iAM Smart" website for the registration methods of "iAM Smart"/"iAM Smart +".

Link:<https://www.iamsmart.gov.hk/en/reg.html> or scan the QR code on the right.

**P.6**

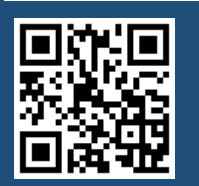

**"iAM Smart" Homepage <https://www.iamsmart.gov.hk/en/> or scan the QR code on the left**

**POA e-Platform Homepage [https://epoa.edb.gov.hk](https://epoa.edb.gov.hk/) or scan the QR code on the right**

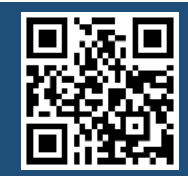